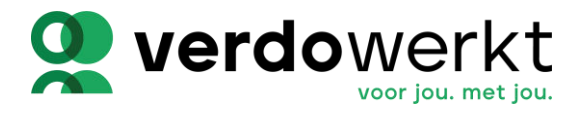

## **1 Hoe te beginnen?**

## **1.1 Ga met het welkomstbericht met het wachtwoord en de link naar de EasyFlex2Go website**

Allereerst is er een uitnodiging van Verdo Werkt nodig om met Easyflex2Go te beginnen. Deze uitnodiging is per e-mail naar je verstuurd en bevat de gebruikersnaam en het wachtwoord om te kunnen inloggen op Easyflex2Go. In deze mail staat ook een uitnodiging met een link naar de Easyflex2Go pagina die in een webbrowser kan worden geopend.

### **1.2 Het wachtwoord aanpassen**

Wanneer je bent ingelogt kan het wachwoord worden aangepast in onderstaand scherm.

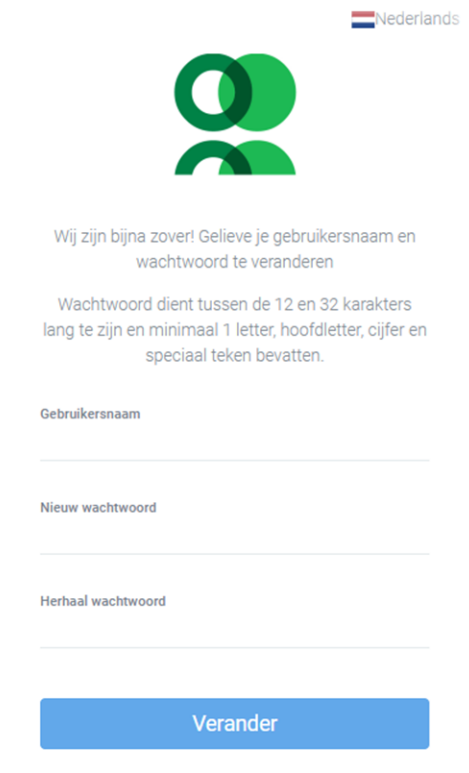

Je gebruikersnaam mag je zelf kiezen. (dit mag ook je e-mail zijn) Je wachtwoord dient tussen de 12 en 32 karakters lang te zijn en minimaal 1 hoofdletter, een cijfer en een speciaal teken bevatten.

Klik daarna op ''Verander'' hierna kom je in het hoofdscherm.

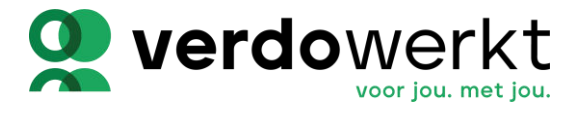

# **2 Uren invullen**

Als je gewerkt hebt kun je jouw urenbriefjes zelf in vullen of bekijken. Als je inlogt kom je op het hoofdscherm en in het linker zij menu zie je '''Urendeclaraties''.

Als je op ''Uren declareren'' klikt dan komt je in jouw urenbriefje.

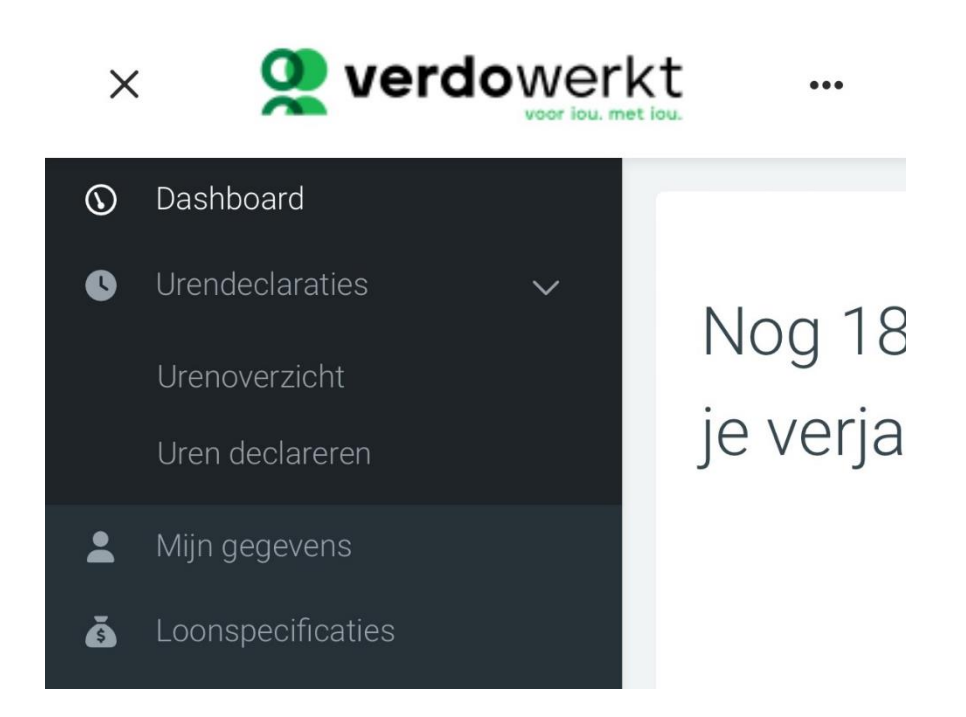

### **2.1 Selecteer een week**

In het overzicht staan de weken van het jaar. Kies hierbij de juiste week.

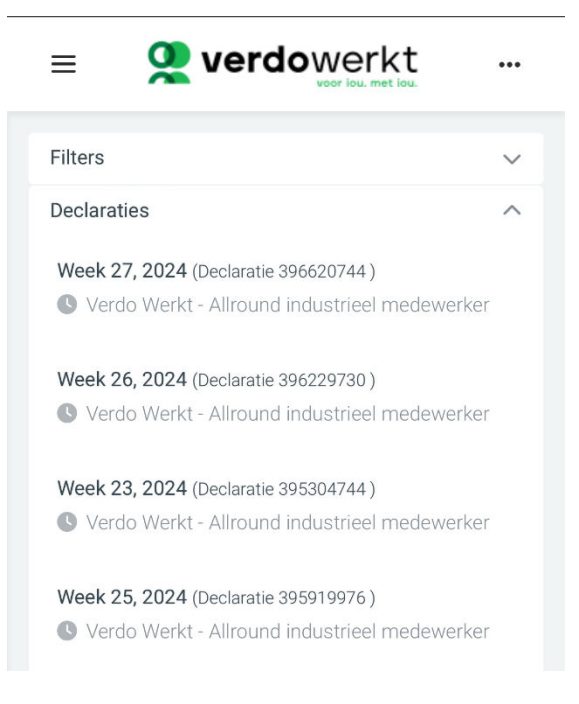

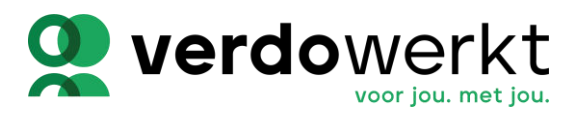

#### Hieronder een voorbeeld urenbriefje (dit is wanneer je je scherm liggend houdt):

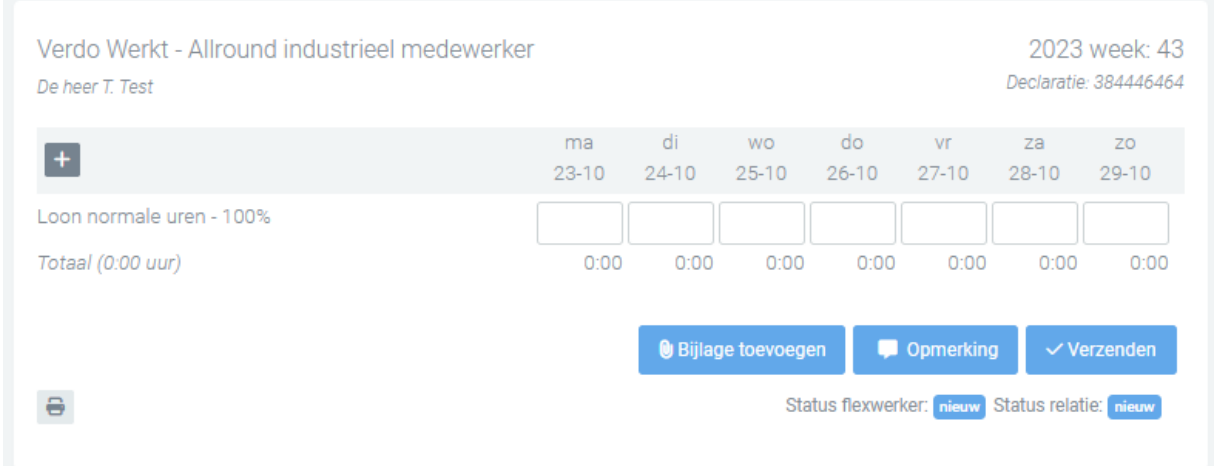

Dit is wanneer je je scherm staand houdt:

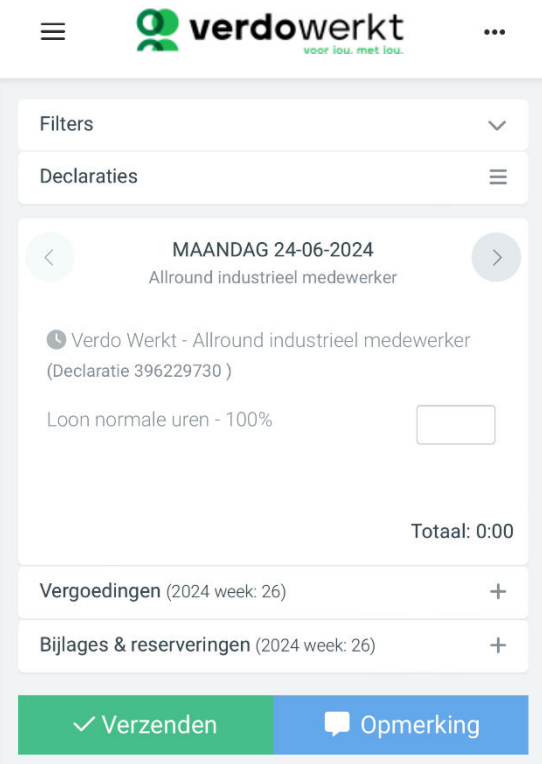

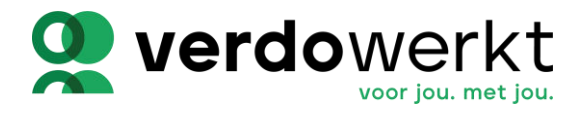

 $+$ 

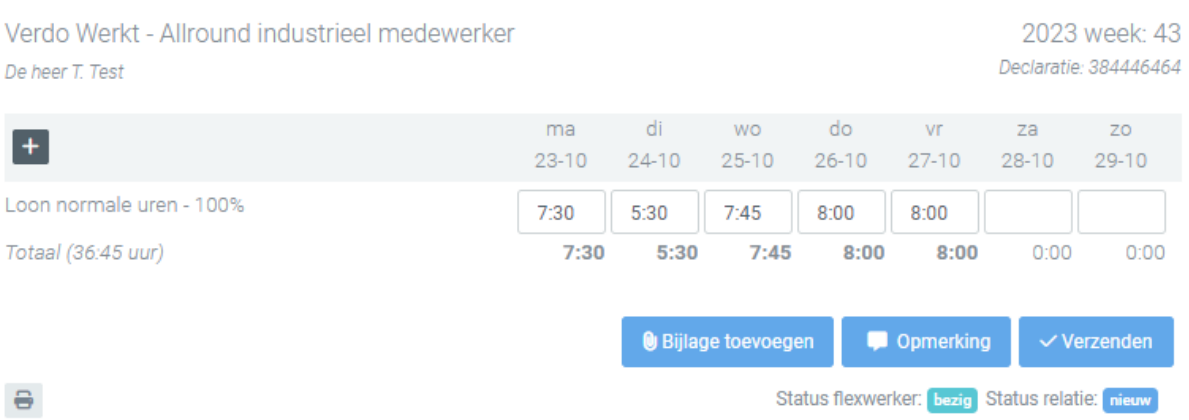

### **2.2 Het urenbriefje uitgelegd**

In het urenbriefje kan je jouw gewerkte uren per dag invullen zoals je in het bovenstaande voorbeeld ziet.

Aan het eind van de week kan je het briefje verzenden druk dan op ''verzenden''.

 $\checkmark$  Verzenden

Stel je hebt overuren of ander soort uren? Druk dan op het Plusje >

Op dat moment verschijnen er meerdere soorten uren die voor jou van toepassing kunnen zijn. Andere soorten uren kunnen worden geboekt door op het aangegeven 'Plusje' te drukken.

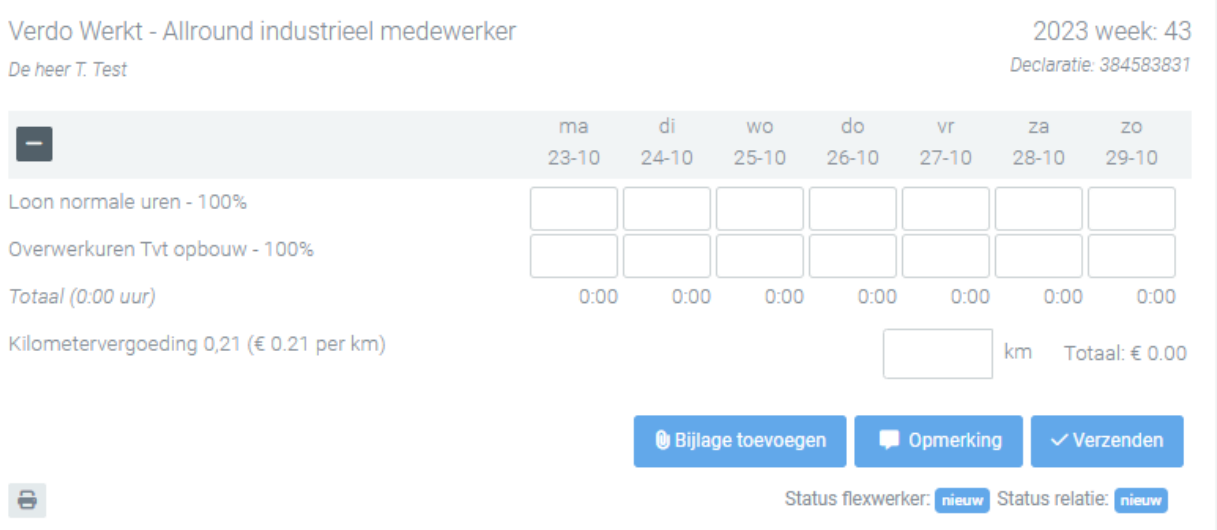

De lijst van verschillende uur soorten die mogelijk kunnen worden gebruikt is afhankelijk van de afspraken die zijn gemaakt met de werkgever.

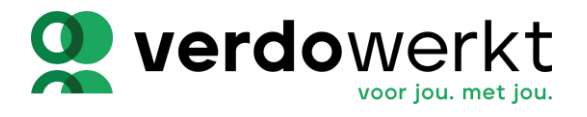

Voordat het urenbriefje ter ondertekening wordt aangeboden, kunnen opmerkingen worden toegevoegd door op deze knop te drukken.

Opmerking

Wanneer alle uren en onkosten van de week zijn ingevuld, kan het urenbriefje ter ondertekening worden aangeboden. Klik hiervoor op de knop 'Verzenden'.

 $\vee$  Verzenden

Wanneer het urenbriefje ter ondertekening is verzonden, kunnen de uren niet meer worden aangepast. De werkgever is dan aan de beurt om de uren te bekijken en goed te keuren.

De uren binnen Easyflex2GO worden per week verwerkt. Voor een goede loonverwerking is het belangrijk dat u de uren wekelijks voor Maandag invult.

# **3 Hoe kom ik terecht op Easyflex2Go?**

Via [www.verdowerkt.nl/downloads](http://www.verdowerkt.nl/downloads)  Via [Inloggen \(easyflex2go.nl\)](https://verdowerkt.easyflex2go.nl/login) Via de Applestore :[EF2GO in de App Store \(apple.com\)](https://apps.apple.com/nl/app/ef2go/id1629579223) Via de Playstore :[EF2GO - Apps op Google Play](https://play.google.com/store/apps/details?id=com.ef2go.app&hl=nl&gl=US)